**GEN 4: RTK CONFIGURATION**

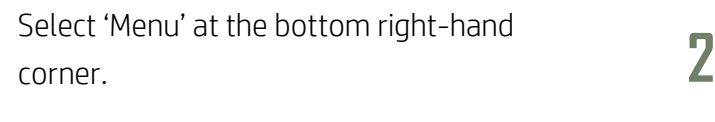

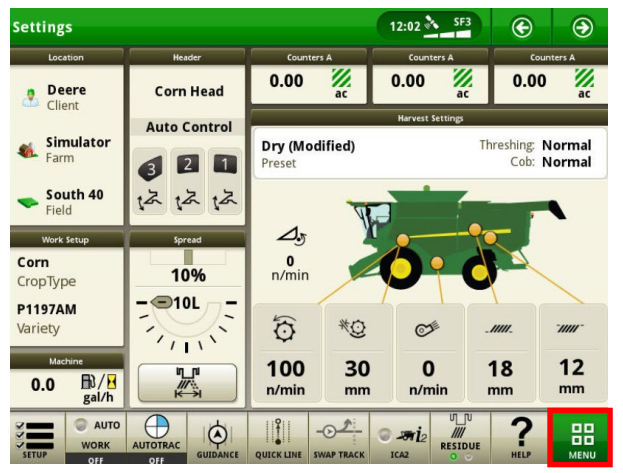

Select 'RTK', then 'Configure'. **4**

**1**

**HORIZON** 

**3**

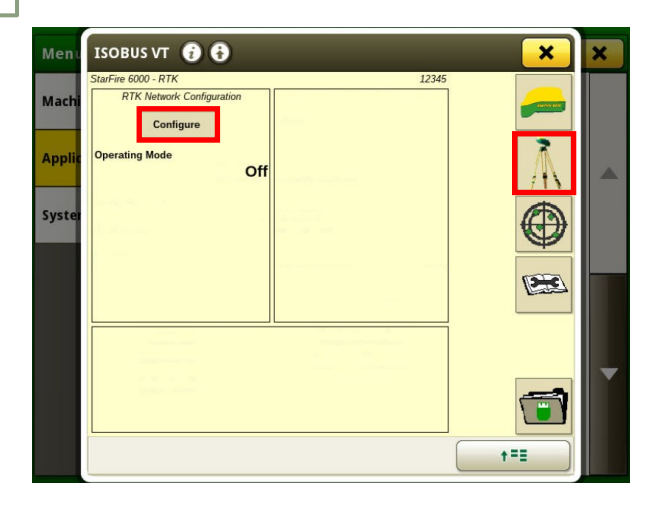

Select 'Applications', then 'ISOBUS VT'.

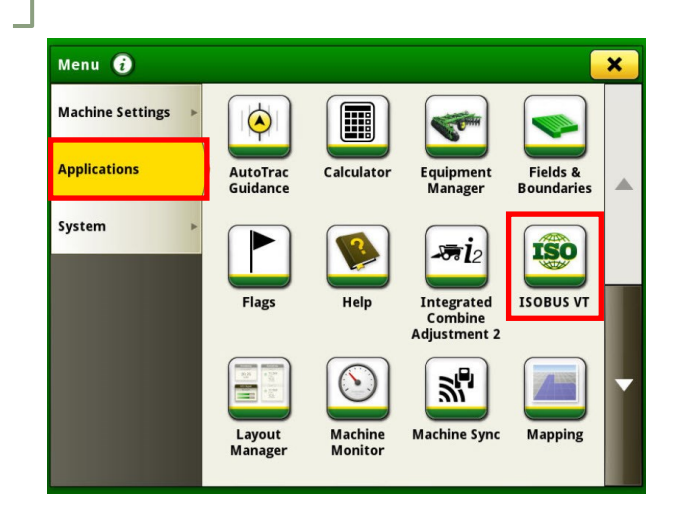

Select 'Vehicle', then enter your Network ID and Frequency. Select 'Accept'.

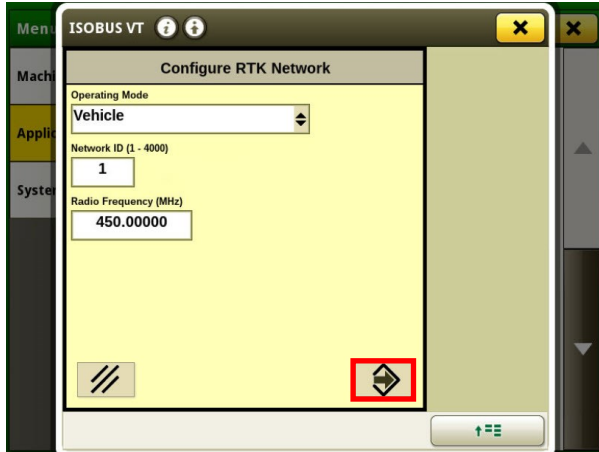